Para instalar Python 2.7 en Ubuntu Linux 10.10:

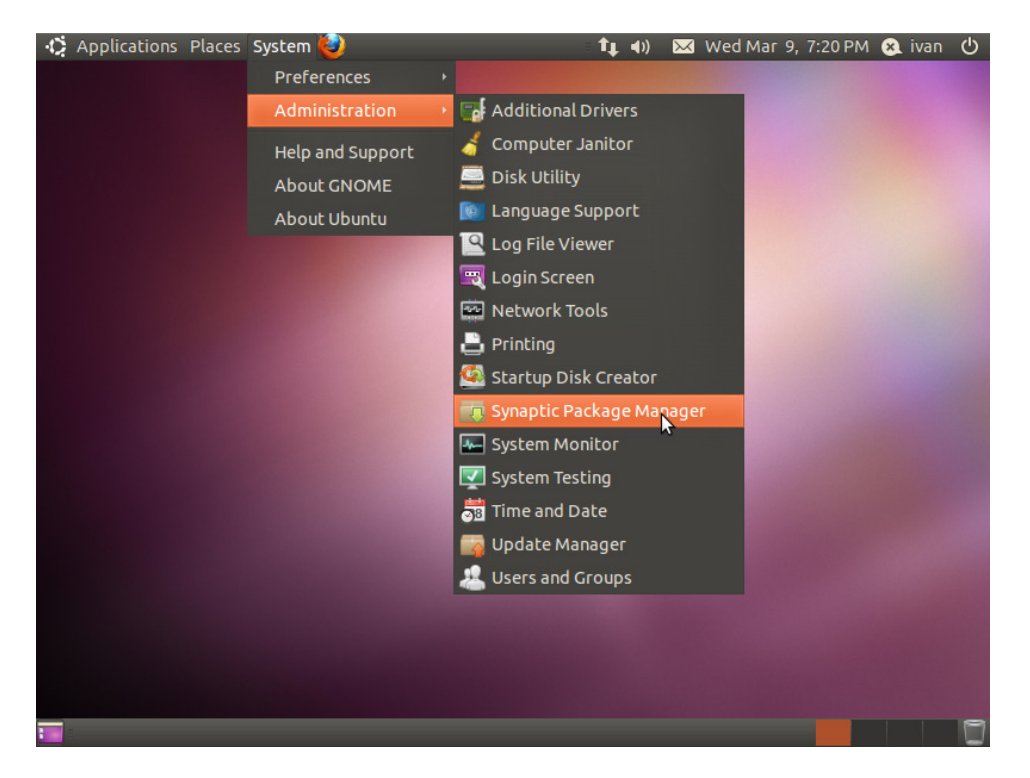

Desde la pantalla principal ir a System -> Administration -> Synaptic Package Manager:

En el programa que se inicia, hacer clic en search (en la parte derecha superior) y escribir "Python2.7" en el cuadro Search -> Hacer clic en Search:

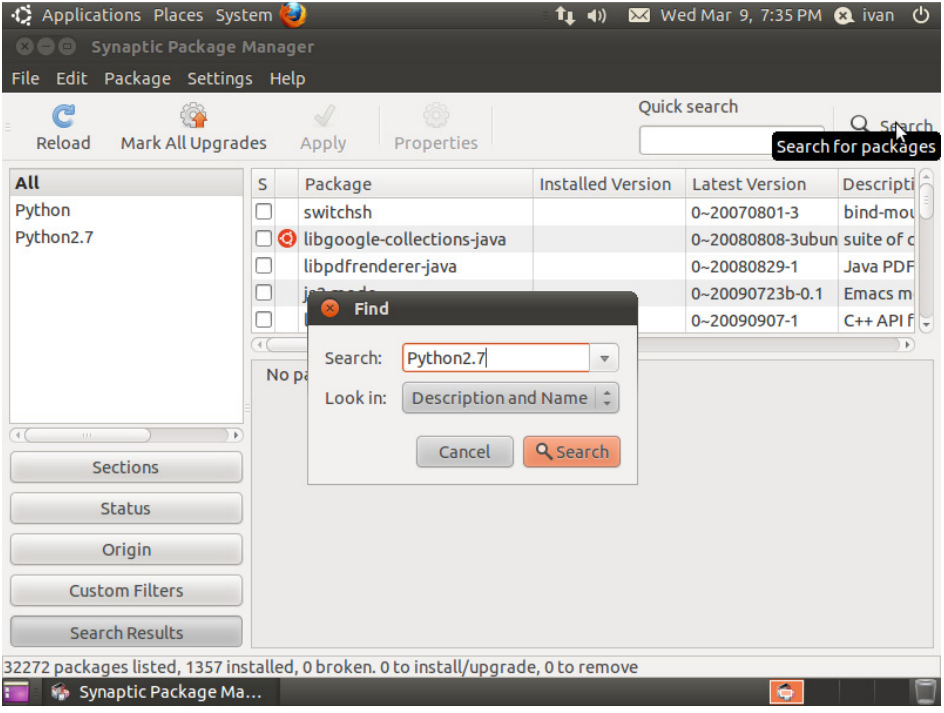

En la lista de paquetes encontrados, encontrar "python2.7" y hacer clic en el cuadrado de la columna S, luego hacer clic en "Mark for installation":

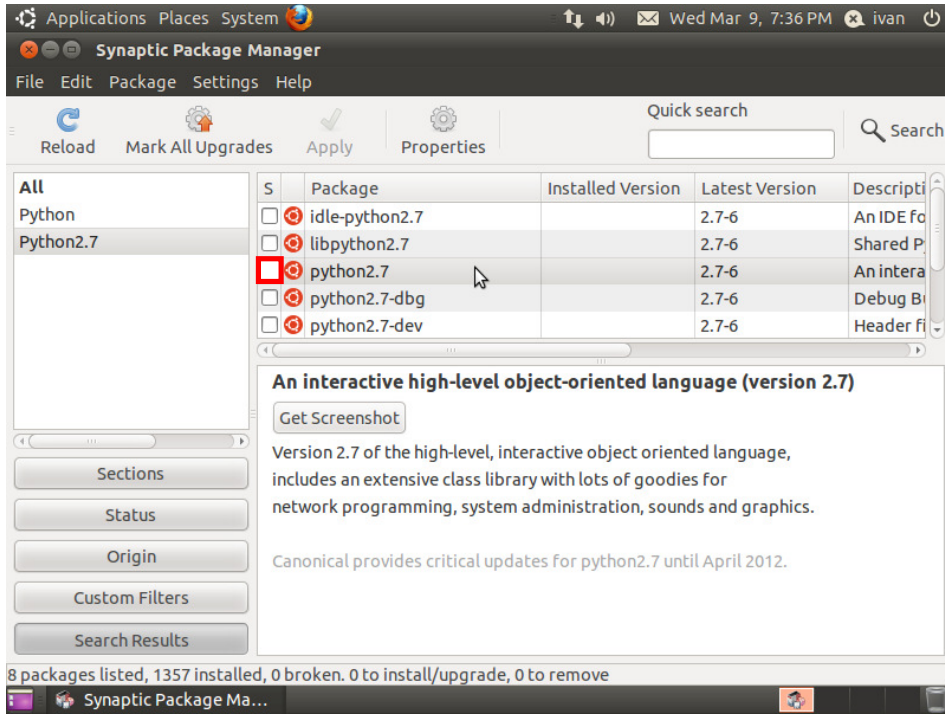

### Hacer clic en Mark:

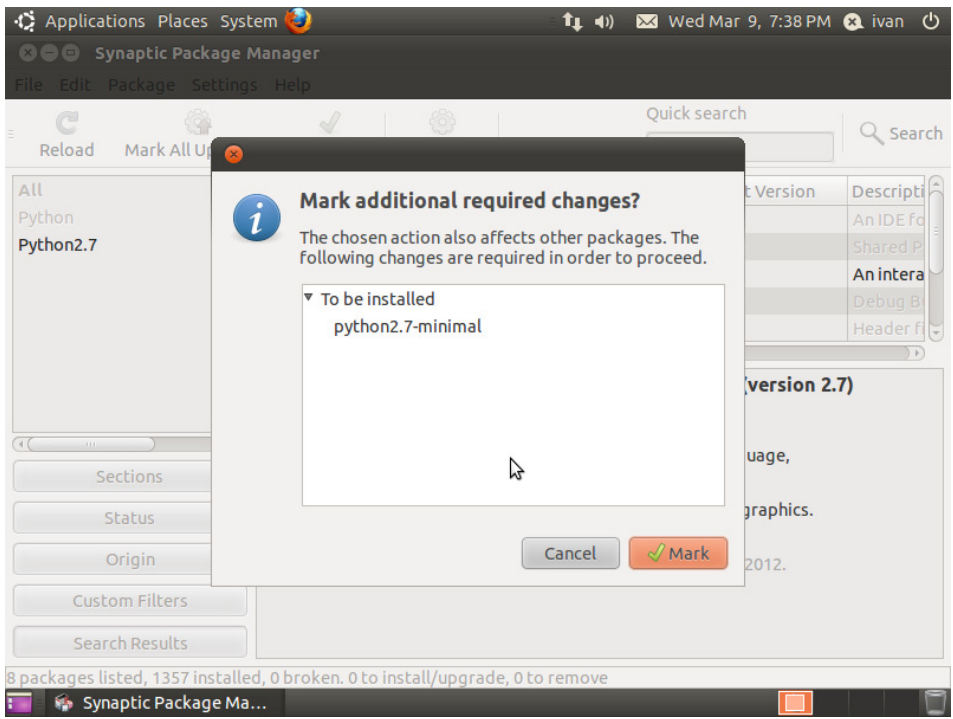

#### Hacer clic en Apply:

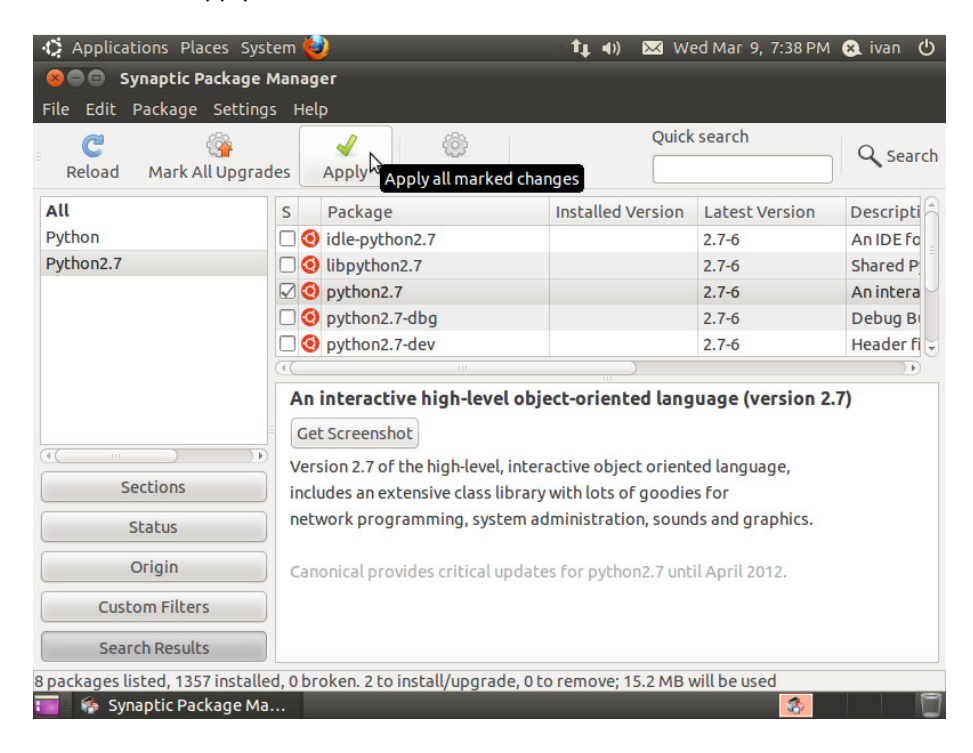

#### Hacer clic en Apply:

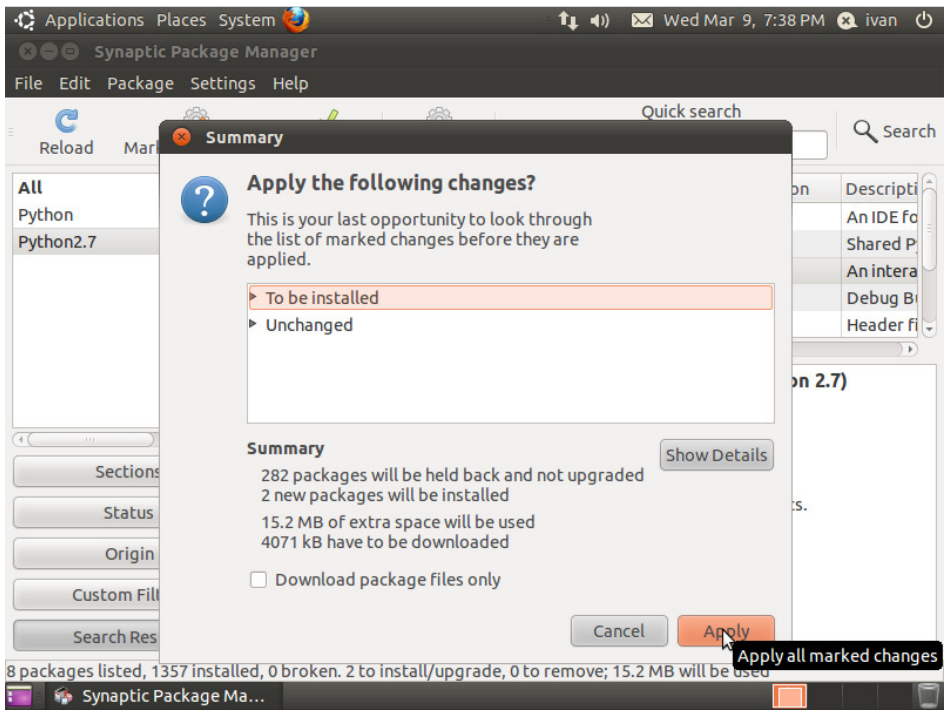

# Se iniciará la descarga del programa:

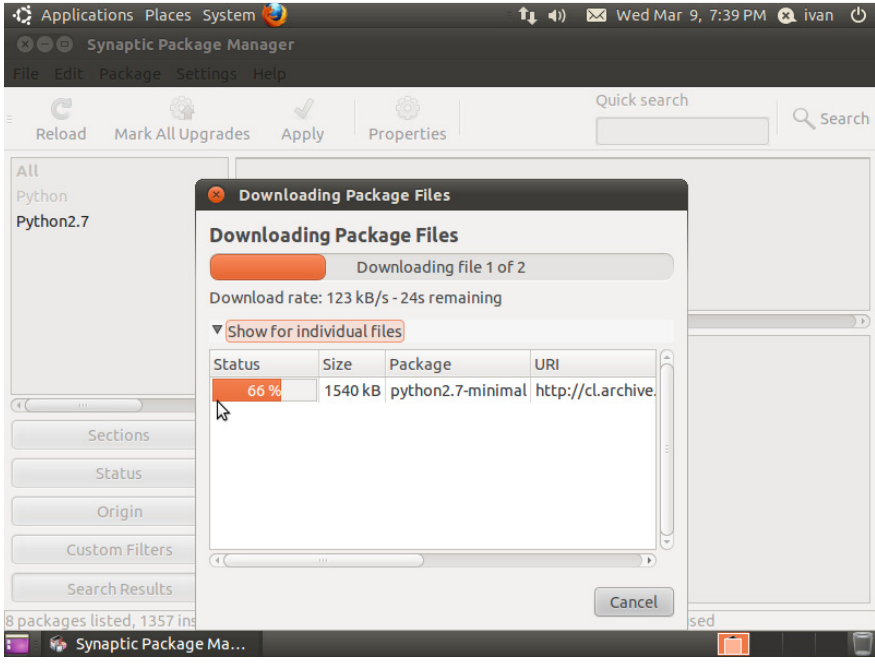

## Y a continuación, la instalación:

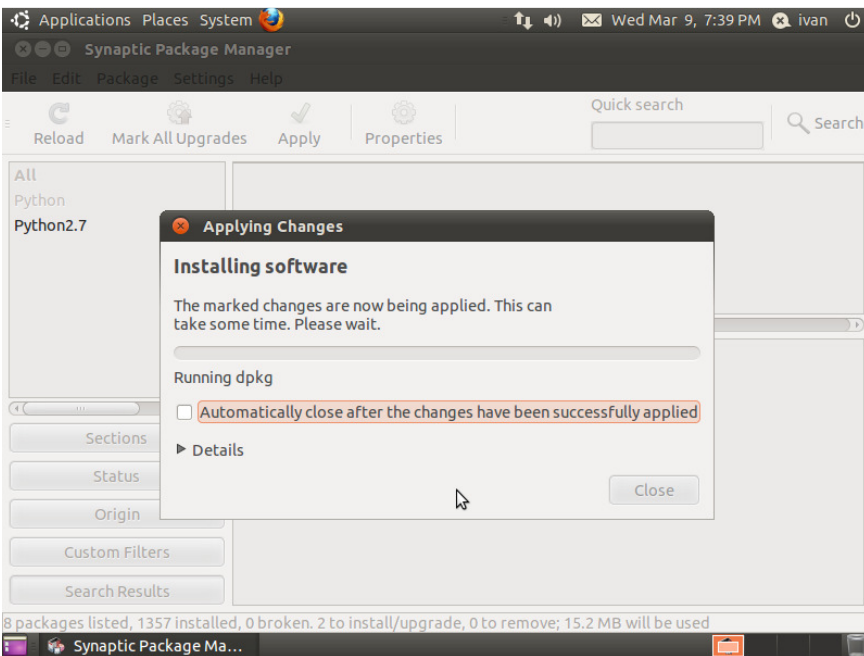

Una vez que la instalación termine, aparecerá el siguiente mensaje:

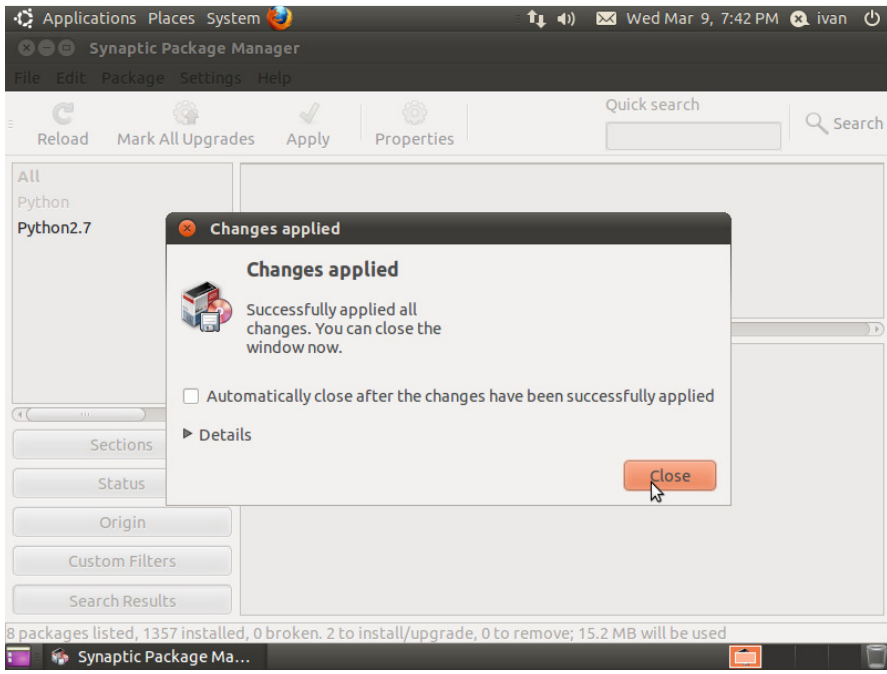

Presionar Close y cerrar Synaptic.

Luego, ir a Applications -> Accessories -> Terminal:

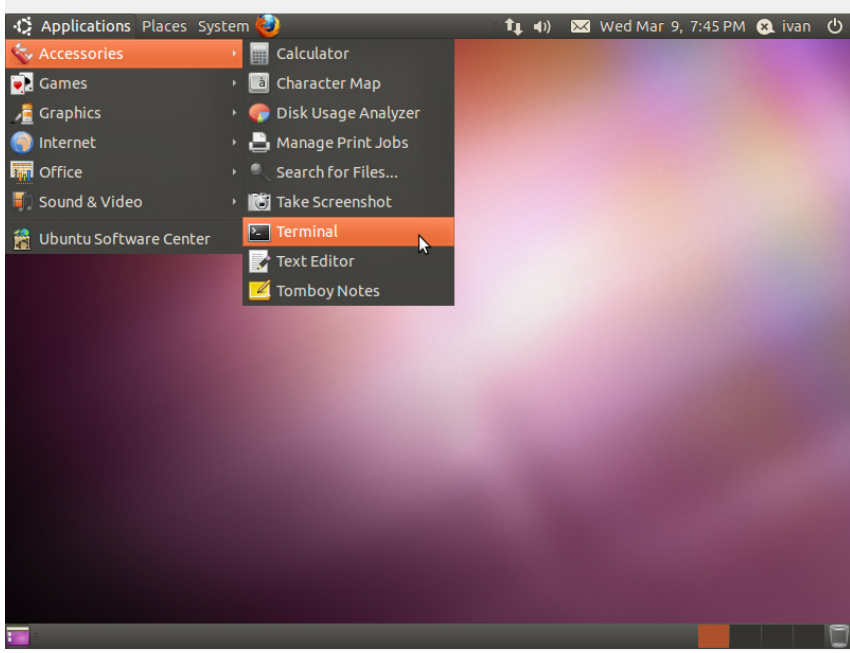

En el terminal escribir 'python2.7' (sin las comillas).

Si python quedó bien instalado y funciona, aparecerá un texto similar al de la imagen siguiente:

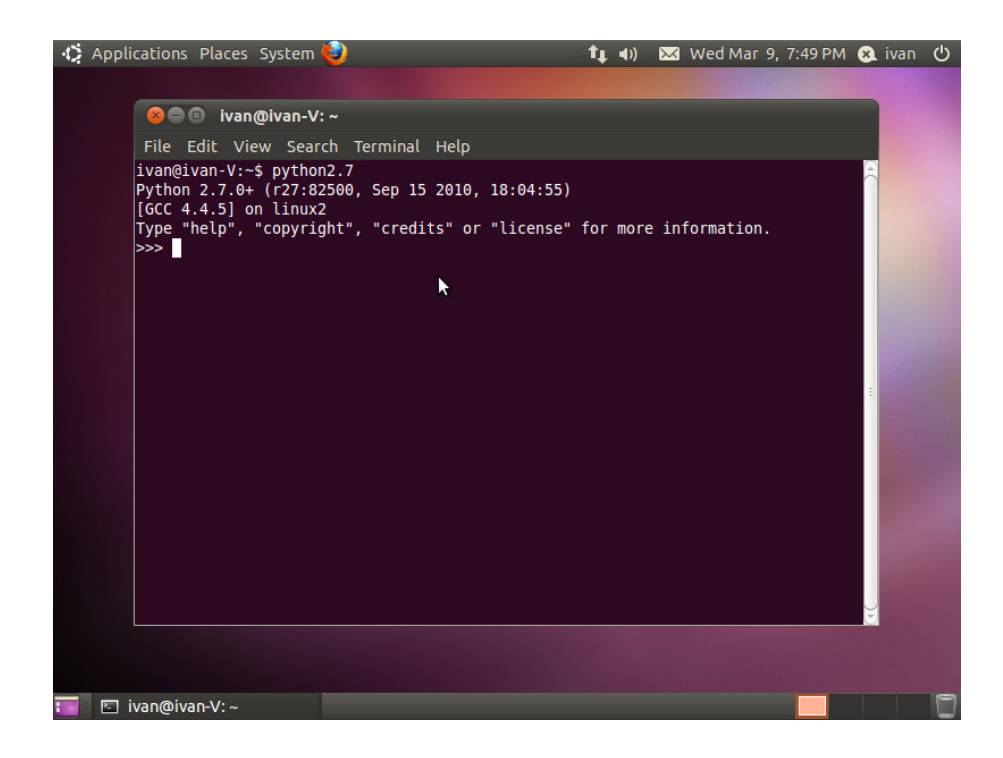

Para cerrar Python, presionar Ctrl+D o escribir 'exit()' sin las comillas.